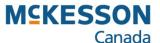

# Filling an AADL Prescription

Pharmacy Technology Solutions — May, 2013

- Alberta Aids to Daily Living (AADL) provides financial assistance to patients with chronic disease or illness authorized access to medical equipment and supplies (e.g., canes, wheelchairs, ostomy supplies)
- Your pharmacy fills the prescription for the patient and submits the claim online
- 1. Press or click the **More** button

- 2. Press or click the Alberta button then the AADL button
- The Alberta function list provides you with options to upload AADL prescriptions for billing purposes, or to upload batches to Alberta Netcare

- AADL claim numbers are required in order for AADL claims to be adjudicated
- You must obtain claims numbers from AADL and enter them before submitting AADL claims

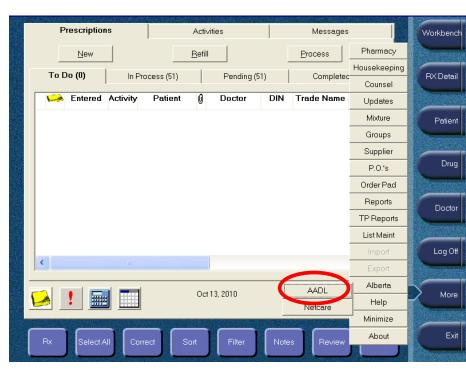

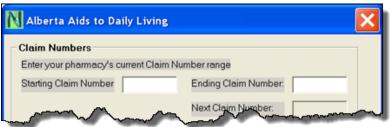

# Filling New Prescriptions: Filling a Alberta Aids to Daily Living Prescription – @ A Glance

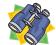

- AADL assigns claim numbers to your pharmacy, typically in sets of 200
- This allows you to prescriptions with the AA bill code to AADL for adjudication
- An AADL claim number is assigned on a per patient basis
- Each AADL claim number is comprised of up to six prescriptions, per patient

#### Starting Claim Number field, Ending Claim Number field

- The claim numbers are seven-character, alphanumeric codes provided by AADL, generally in groups of 200
- Ranges are not necessarily consecutive, they may not be a continuation of the range (e.g., if you are given A0000000–A0000200, the next range may be G1208694–G1208894)
- You will enter the first number in the range in the Starting Claim field
- You will enter the last number in the Ending Claim Number field

#### Next Claim Number field

- This field is automatically populated by PharmaClik Rx and provides you with current information about AADL claim numbers; it:
  - > tells you which claim number you are now using
  - ➤ let's you keep track of the number of claim numbers available
- Checking this field frequently is useful in recognizing when a new set of claim numbers is required

#### **Batch Upload** information box

- This message area displays information related to your AADL claim batches
- When working with AADL batch claims, you will not receive prompts, so you must regularly check this message area for up-to-date information about your batches
- Messages appear when prescriptions are ready to be batched, have been batched, are ready for upload, and when there are no batches
- Messages also appear when a batch was not successfully uploaded

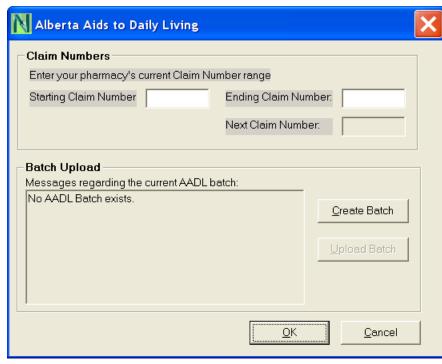

- A range of claim numbers must be entered in this window before you begin filling AADL prescriptions
- AADL prescription batches will not upload without AADL claim numbers
- If you fill past your claim range, you are not notified by a PharmaClik Rx warning or error prompt

- 3. Type the Starting Claim Number into the field
- This is the seven-character, alphanumeric code that starts the range (e.g., A0000000)
- 4. Type the Ending Claim Number into the field
- This is the seven-character, alphanumeric code that ends the range (e.g., A000200)
- i

Next Claim Number will match the Starting Claim number each time you enter a new set until you create the first AADL claim (of up to six prescriptions for one patient)

- 5. Press or click the **OK** button
- Once you press the OK function button, the window closes
- The Next Claim Number will display the next time you open the window

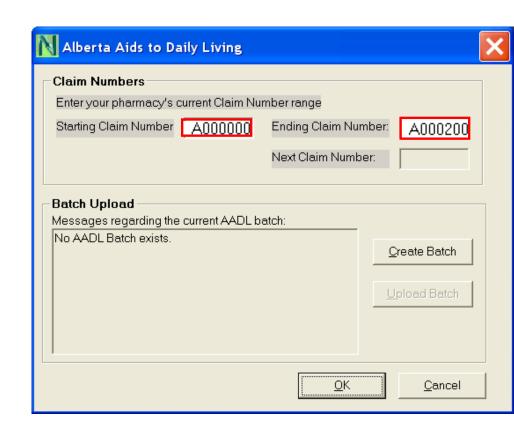

- •Entering a PHN is necessary for all patients as it is required by AADL
- •When an AADL prescription is filled for a patient without a PHN the prescription will be rejected
- 1. Search the patient then press or click the **Profile** tab
- 2. Press or click the New button

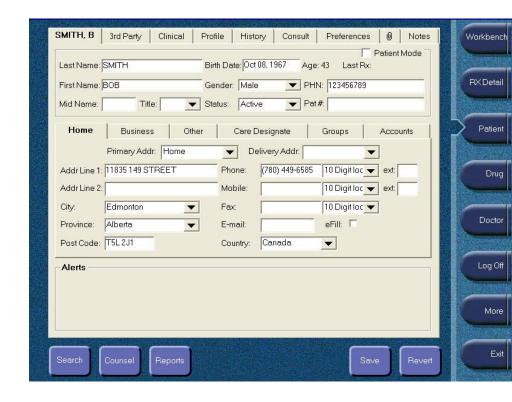

- 3. Type the name of the Drug(s) or the drug's DIN
- You can type the drug's generic or trade name
- If you are unsure of the correct spelling, you can partially type the drug's name and PharmaClik Rx will attempt to find it
- 4. Type the **Doctor**'s last name, first name
- Typing the doctor's first name is optional
- Separate the last name and first name with a comma (",")
- Do not type the designation "Dr." (e.g., Dr. Smith, or Dr. Brown)
- 5. Type the **Qty Auth** (Quantity Authorized)
- This is the <u>total</u> amount authorized by the prescriber, including repeats
- 6. Type the Qty
- This is the number of tablets/capsules/units that you will dispense for this prescription
- 7. Type the SIG
- These are the prescriber's instructions for use—administration of the medication—and can also refer to the dispensing directions
- These instructions are retained when the prescription is refilled, rebilled, or reauthorized
- 8. Type the **Days Supl** (days supply)
- This is the duration—the number of days—the supplies will last
- 9. Press or click the **Process** button

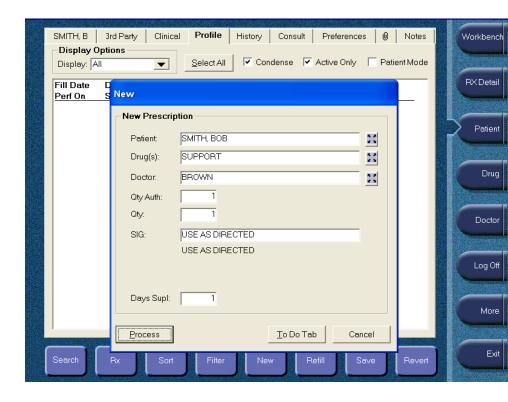

- The drug name will automatically populate the Search Criteria pane under the Generic Name and Trade Name columns
- PharmaClik Rx search its database for any drug that begins with the word "Support" and lists the results in the Search Results pane below
- 10. Press or click to highlight the correct drug name
- 11. Press or click the **OK** button for the Drug and Mixture Search and the Doctor Search

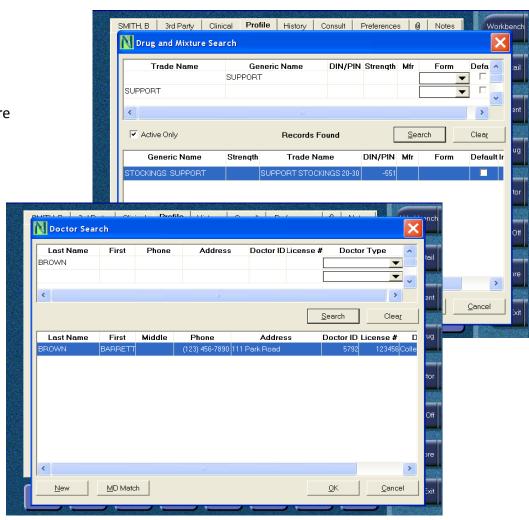

- The Rx Detail window displays specific information about the new AADL prescription
- The prescription must include the AADL Catalogue Number and AA in the Bill code field

#### 13. Verify that the Bill Code includes AA

This bill code is entered in the 3rd Party tab in the Patient folder

#### 14. Verify the accuracy of the ADDL #

- If the Catalogue Number (product benefit number) is not shown, you can check to see the Drug folder to see if it exists in PharmaClik Rx
- By pressing or clicking the yellow icon folder by you can open the Drug folder, and if the AADL# is blank, you can correct it by typing and saving the change

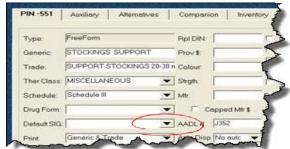

15. Press or click the Third Party tab

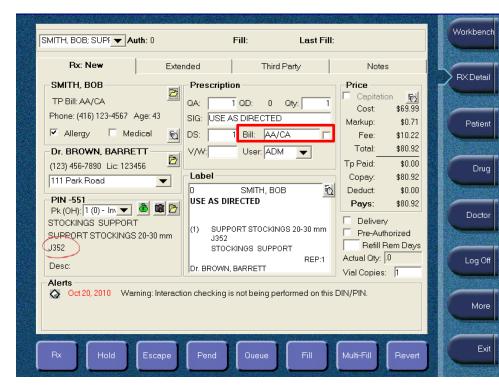

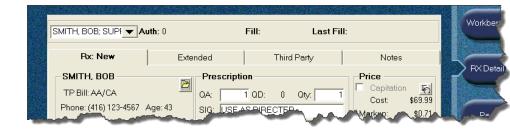

- This tab contains all information pertaining to Third Party adjudication of the prescription
- Adjudication of an AADL prescription requires an Authorization Number for the claim

#### 16. Type the Special Authorization #

 You will find the Authorization Number on the AADL 1250 form presented to you by the patient prior to filling

#### 17. Press or click the Fill button

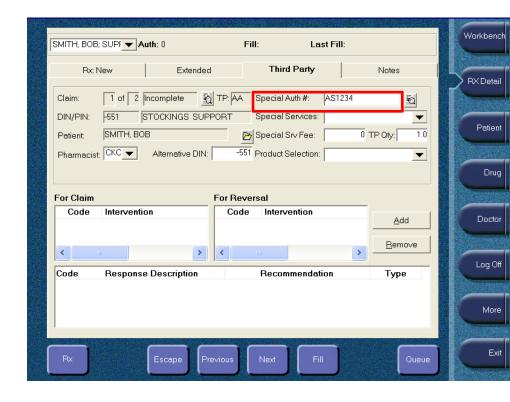